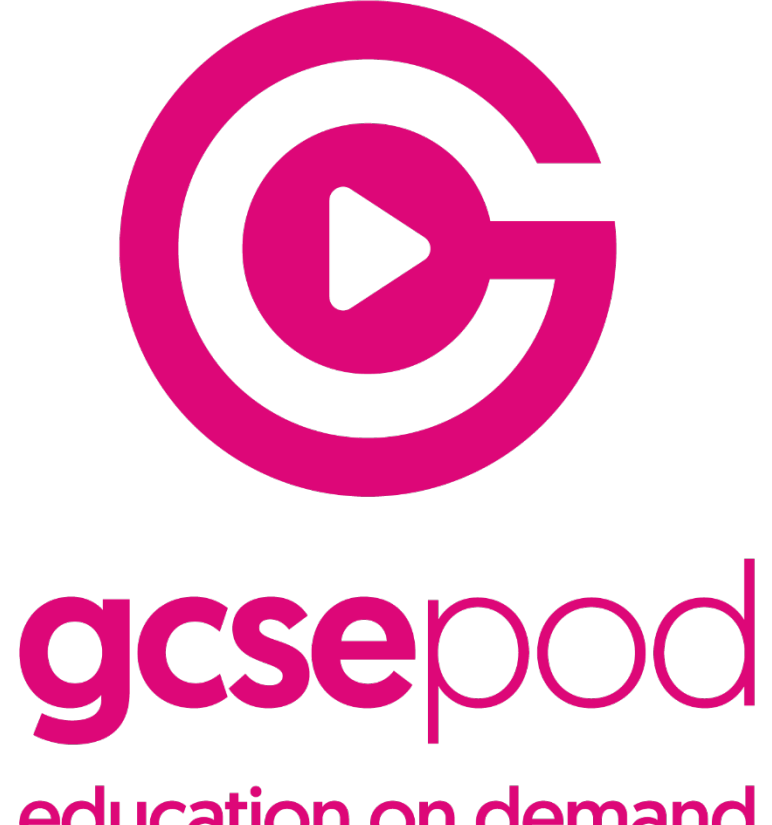

education on demand

https://www.gcsepod.com/

# The purpose of this presentation is to remind you of how to access resources on GCSEPod.

GCSEPod is an effective revision tool that allows you to revise anywhere you have access to technology.

## What is GCSEPod?

1. This is an online learning platform that the school has paid for that supports learning.

2. You can view the **pods** on a tablet, PC. laptop or on your **phone.**

3. You can use GCSEPod to revise for tests and exam independently

3. Many teachers will set **homework** using GCSEPod, it's important you know your username and password. If in doubt ask you form teacher.

To use GCSEPod you will need a username and password. If you know yours write them on page 31 of your planner.

1. If you do not know you username your form tutors can look it up.

2. If you do not know your password

Your form tutor can reset it.

3. If you have never logged on to

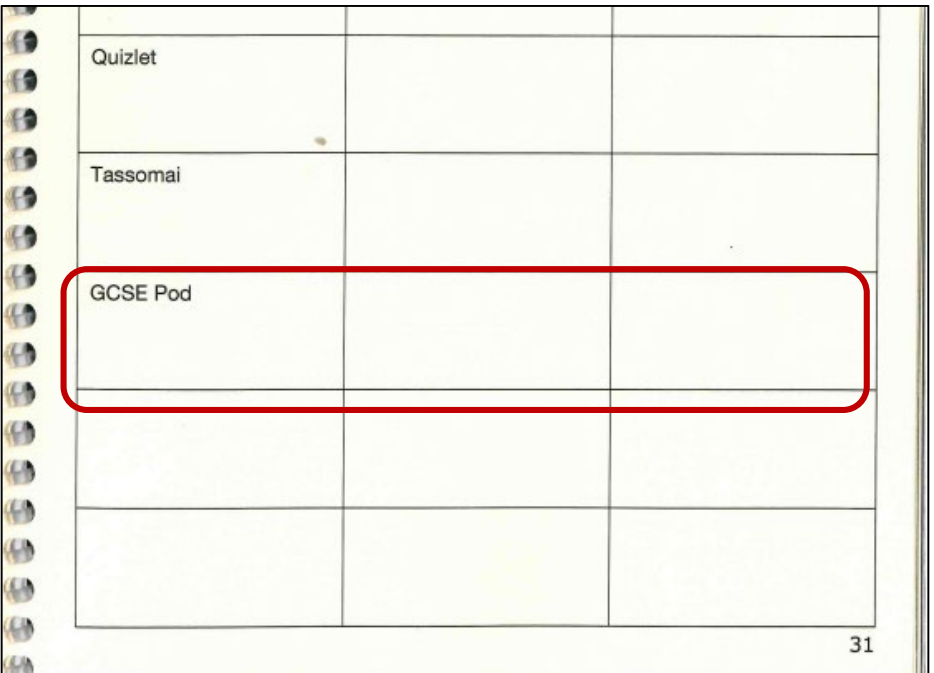

GCSEPod you will need to go to the breakout during form to create a username.

#### Go to [www.gcsepod.com](http://www.gcsepod.com/) and click log in

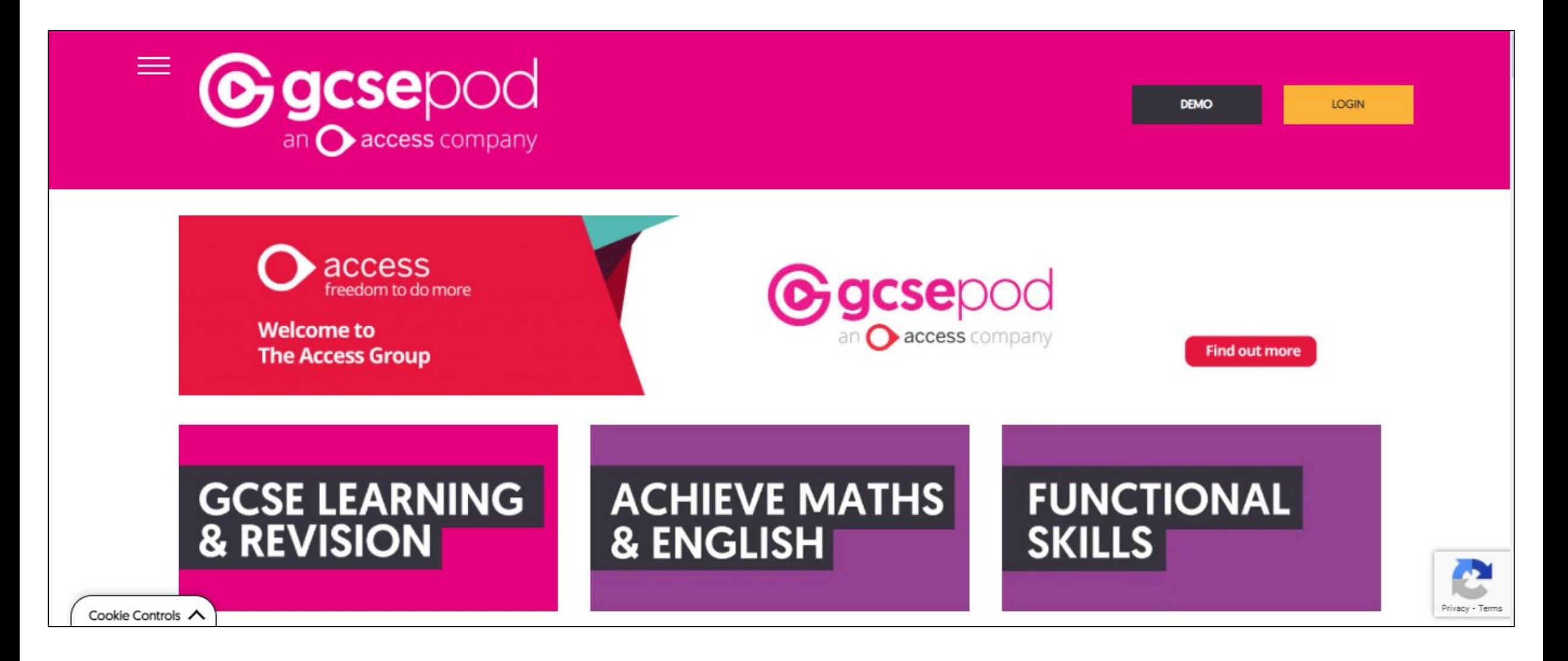

## Enter Your username and Password

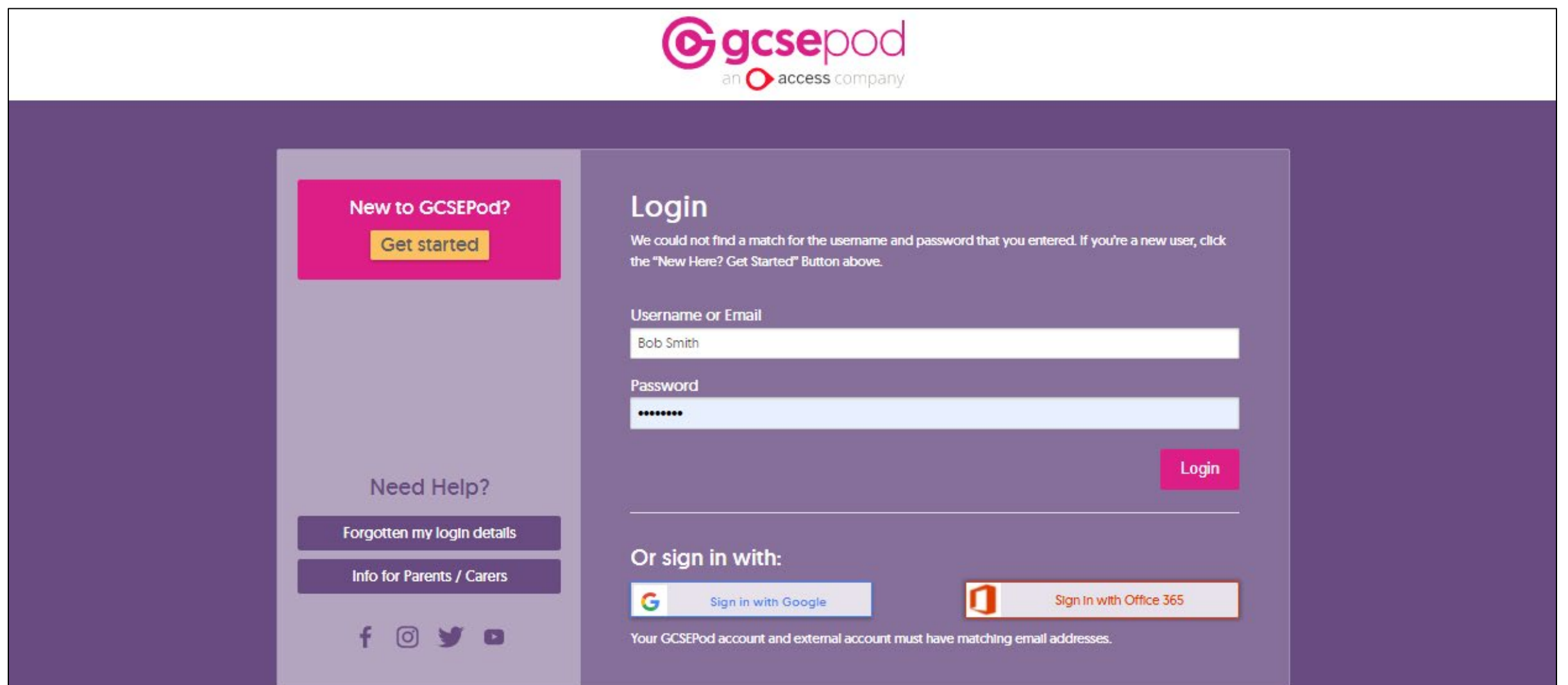

## Your Home Screen

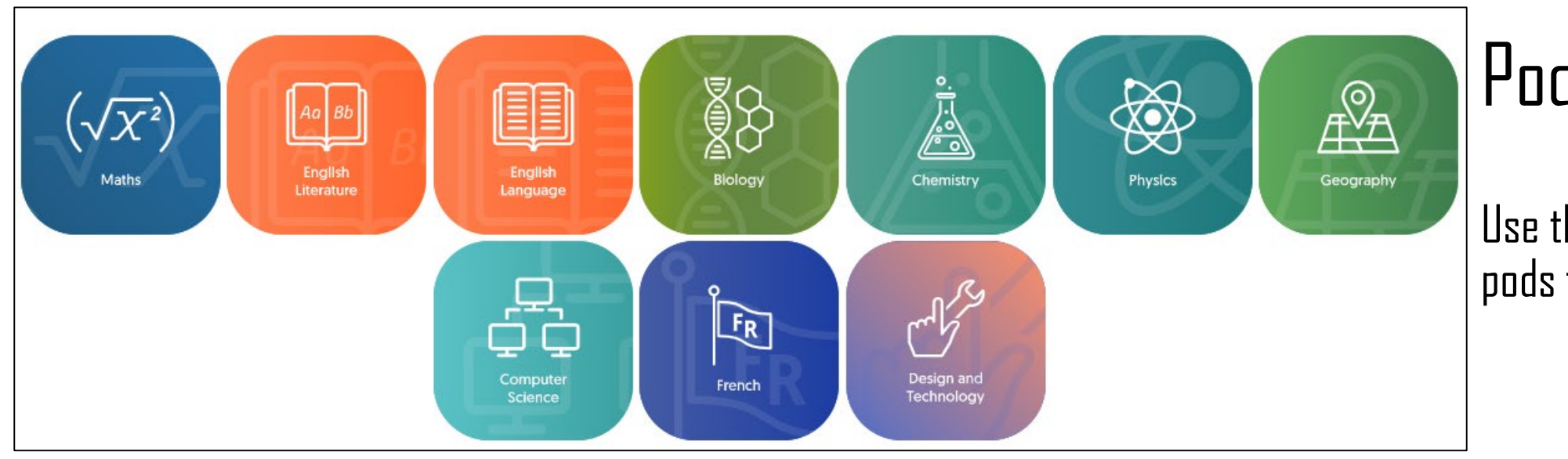

#### Pods by subject

Use this to find individual pods for a subject.

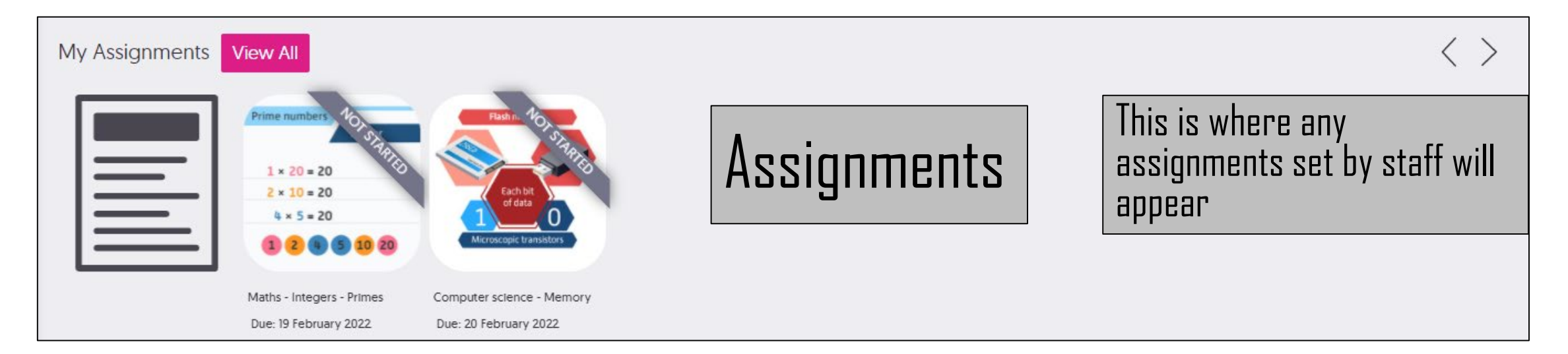

#### Your Home Screen My Courses is pods by exam paper

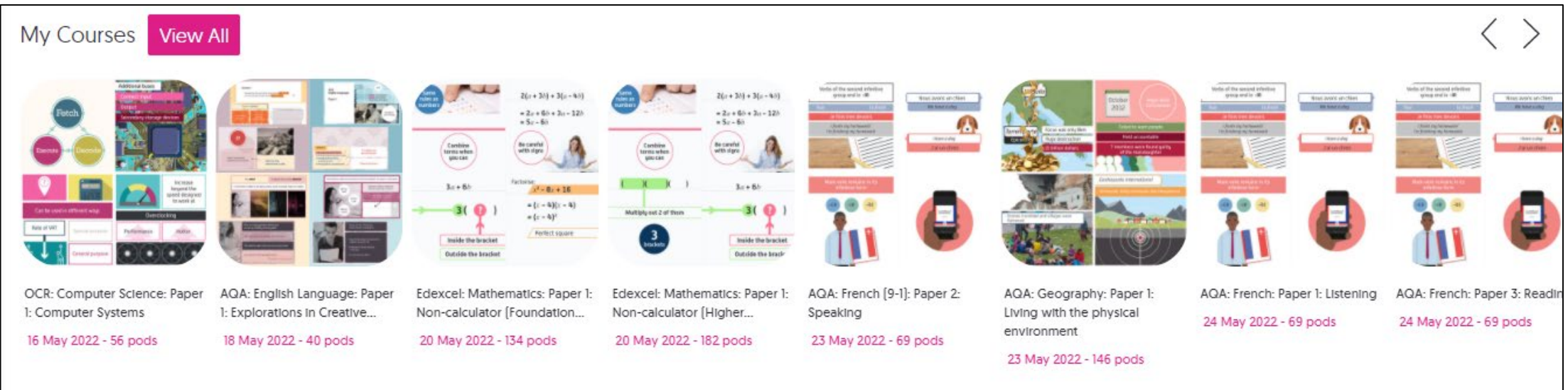

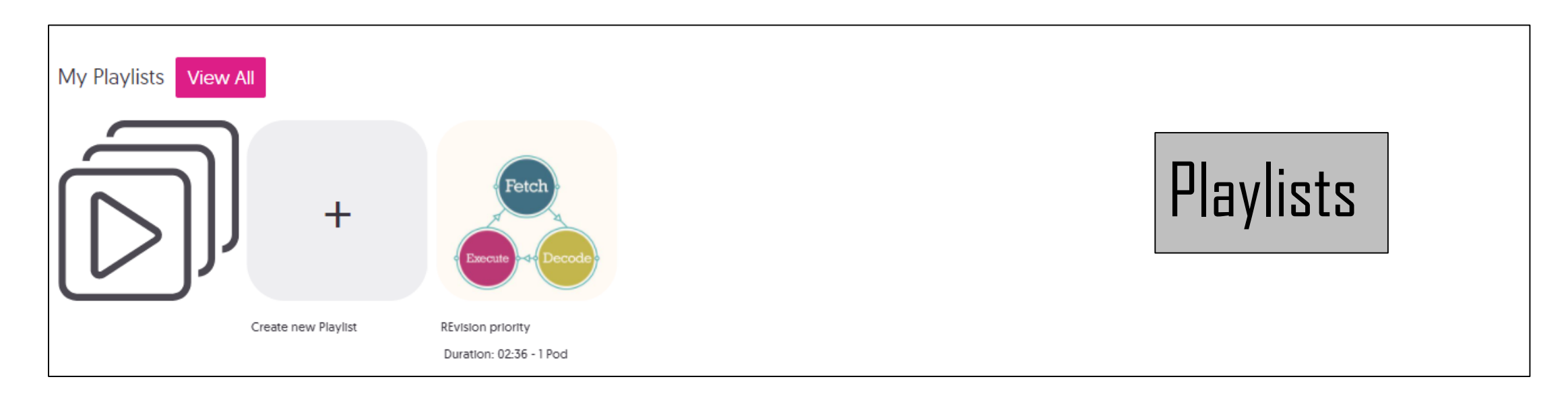

## To limit the pods you see to your subjects click on Manage My

Subjects.

![](_page_8_Picture_2.jpeg)

#### Select only the subject that you take and click Save Selection.

![](_page_8_Figure_4.jpeg)

### To access pods on a particular topic click on the relevant subject.

![](_page_9_Figure_1.jpeg)

#### Select the topic you are interested in.

![](_page_9_Figure_3.jpeg)

Once you have selected the list of pods you want you can;

- Listen to pods directly
- Add a pod to a playlist to create a set of pods you want to listen to
- Download a pod to listen to later when you may not have WiFi

![](_page_10_Picture_4.jpeg)

![](_page_10_Picture_5.jpeg)

## Accessing pods you have downloaded or added to a playlist

Downloads can be accessed from the navigation side bar.

![](_page_11_Picture_2.jpeg)

#### Playlists are accessed by scrolling down on the homepage

![](_page_11_Figure_4.jpeg)

#### All the videos are under five minutes long

![](_page_12_Picture_1.jpeg)

#### There is a voice over to explain the topic and diagrams are used so the explanation is really visual.

![](_page_13_Figure_1.jpeg)

# Assignments

To take an assignment click on it on the homepage.

![](_page_14_Picture_2.jpeg)

If the assignment is to just listen to pods click on each in turn. Click Submit assignment

![](_page_14_Picture_26.jpeg)

## Assignments

Where assignment have questions select or enter an answer to each question. Don't forget to click submit assignment when complete.

![](_page_15_Picture_11.jpeg)

# Viewing Feedback

Once you have submitted your assignment you can view feedback on the questions you have answered.

![](_page_16_Picture_11.jpeg)

## Pros

- Short animated videos
- Topics explained in diagrams
- Multi-choice quizzes to test your learning
- Answers given straightaway
- Diagnostic video to support further progress
- Your teachers can see how you're getting on with the quizzes and advise you on key areas of revision
- Mobile app available
- No set up required as you've already been assigned to your subjects and exam boards

## **Cons**

You might end up knowing too much……….. We couldn't think of any with this one. However GCSE Pod are always asking for feedback so if you do spot anything let us know and we'll pass the message on!